## (t)RFU-2400

### 繁體中文快速上手指南

## 1 檢查配件

產品包裝內應包含下列配件:

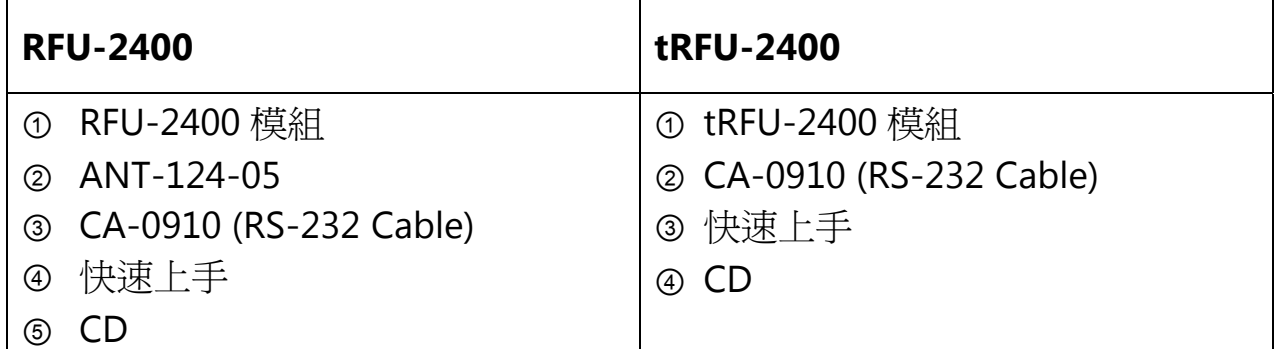

2 前置作業

1. 模組接線

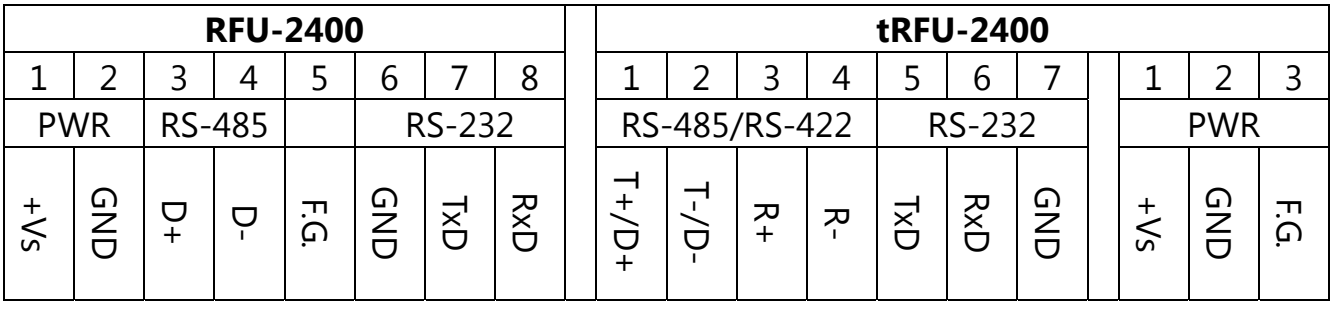

2. 安裝設定軟體(非必要)

CD: \Napdos\RF\_Modem\Utility

http://ftp.icpdas.com/pub/cd/usbcd/napdos/rf\_modem/utility

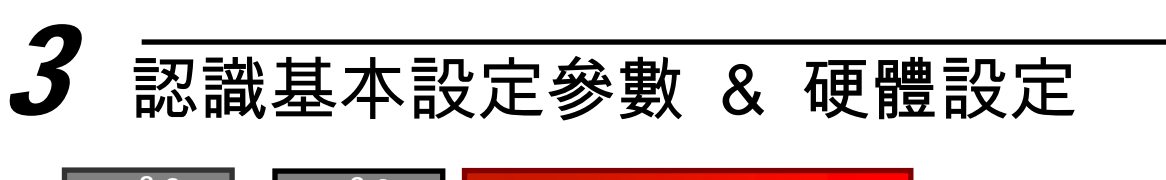

П

п

п п

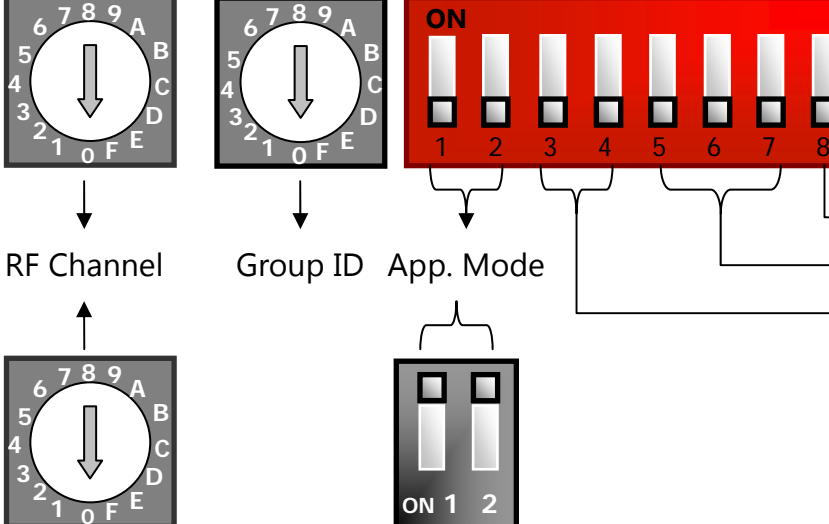

Data Format **tRFU-2400** 

Baud Rate

**►** Configuration Mode

**RFU-2400** 

**1. RF Channel**:

**0** 

**1** 

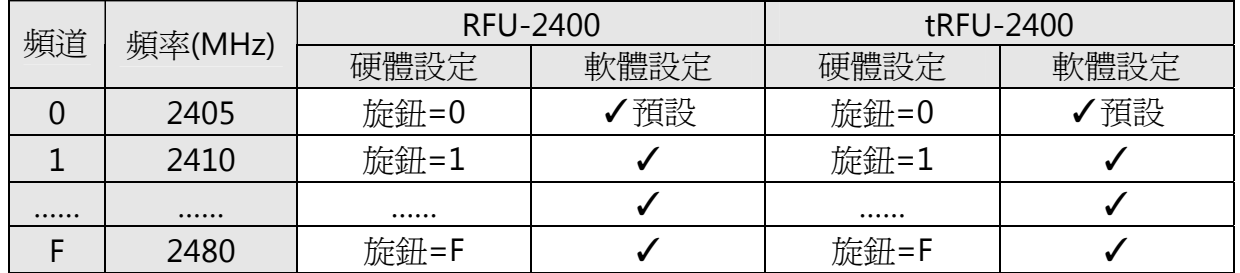

- 無線頻道:

使用時,必須先將同一群組內的(t)RFU-2400,其無線頻道設為相同。

- 頻道選用注意事項:

由於 ISM 2.4GHz 頻段是國際通用的,可能存在許多無訊通訊設備,產生訊號干擾,例如: 無線區域網路(IEEE 802.11b/IEEE 802.11g)、藍芽與 ZigBee 等等。故此,頻道選用上,需 要避開現場其它無線設備已使用的頻段,以提高無線通訊效率。

- 頻道選用方法:

可透過智慧型手機 APP 掃描現場 Wi-Fi AP 的頻段,觀察已被佔用的無線頻道為何,舉例 來說,可下載【Wifi Analyzer】分析現場無線區域網路

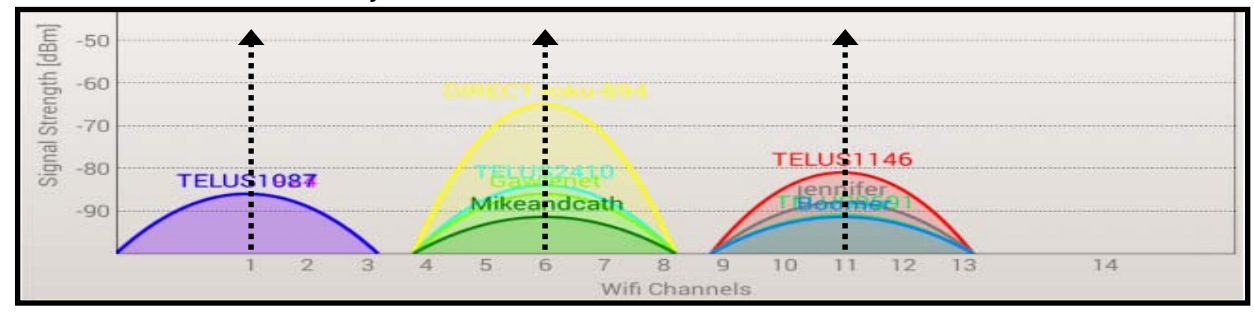

**ICP DAS, RFU‐2400** 繁體中文快速上手指南**,** 版本 **v1.0 Page 2**

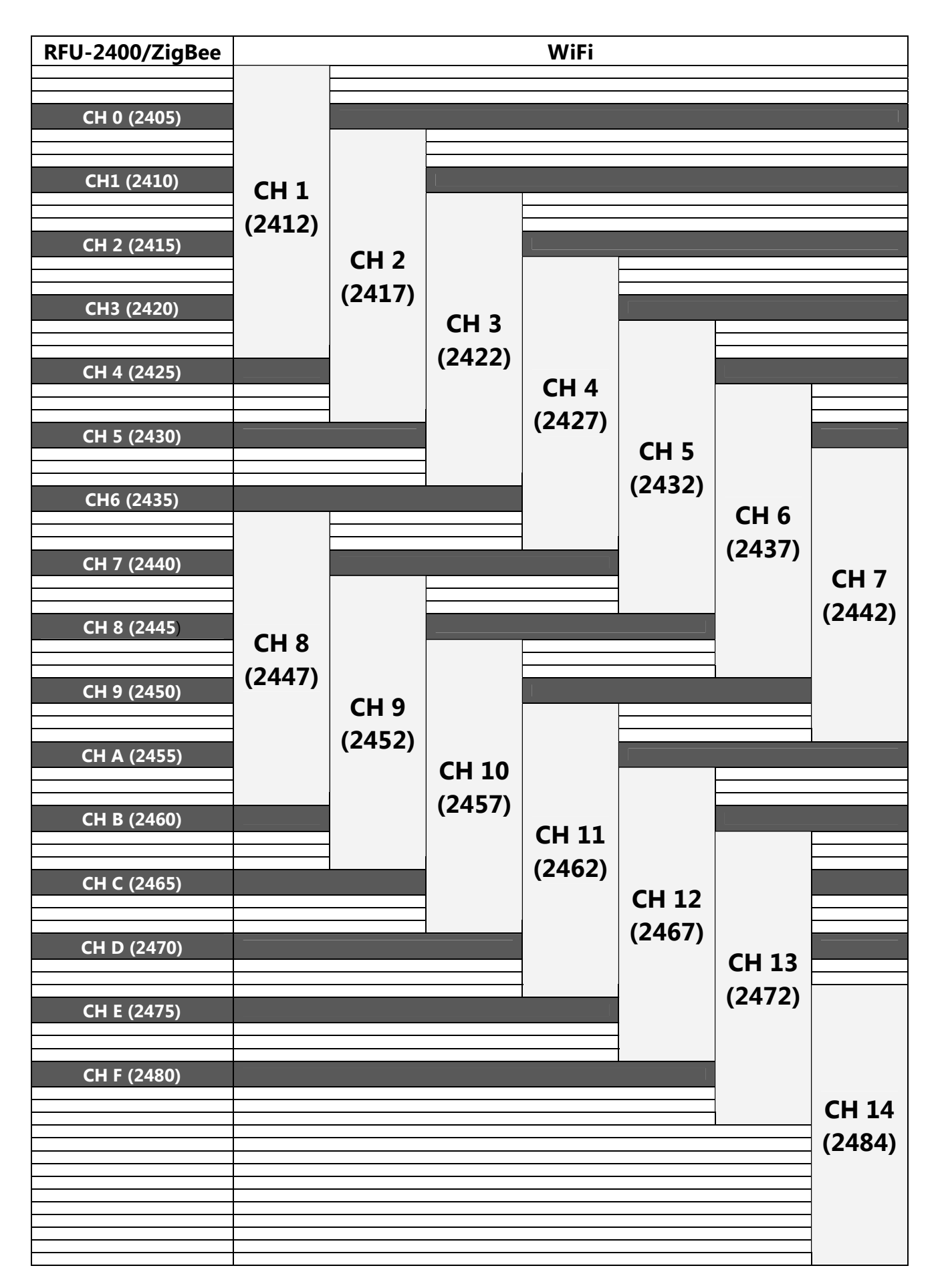

‧RFU-2400、ZigBee(802.15.4)與無線區域網路(IEEE 802.11b/IEEE 802.11g)頻道對照表

#### **2. Group ID**:

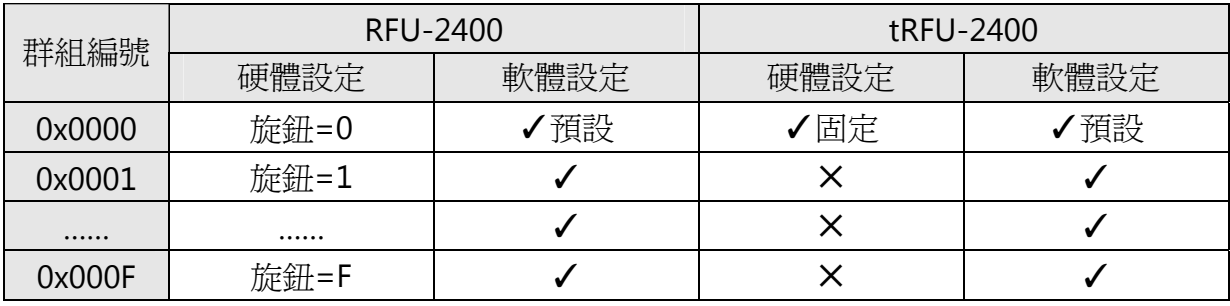

- 無線群組邏輯編號:

用以區隔同一 RF Channel 中不同的通訊群組,使用時同一群組內的 Group ID 必須設為 相同。

※ 提醒:區隔不同通訊群組時,以 RF Channel 調整為優先選擇。

#### **3. App. Mode (Application Mode)**

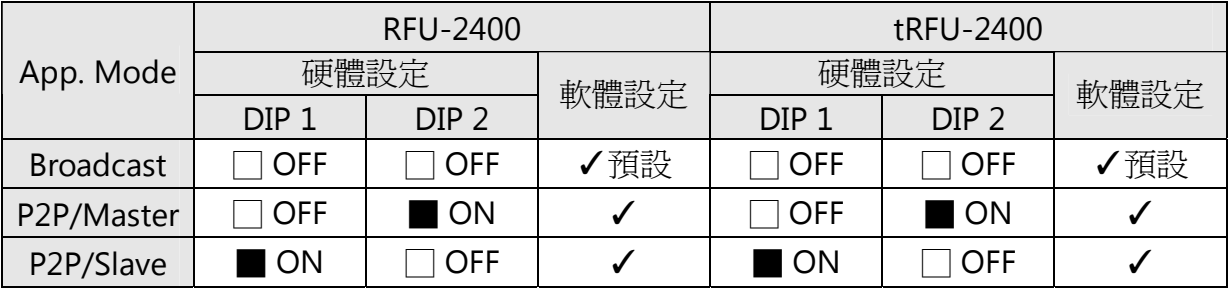

- P2P 模式:

採用單播封包、全雙工通訊(Full-duplex),使用時僅可兩個 RFU-2400 模組成對使用,適 合點對點的無線通訊。

- Broadcast 模式

採用廣播封包、半雙工通訊(Half-duplex),使用時沒有 RFU-2400 模組的數量限制,適合 多點間的無線通訊;由於半雙工通訊潛在無線通訊碰撞之可能,所以建議實際通訊時採 用 Master/Slave 架構,以一問一答方式進行資料交換,以避免訊號之碰撞。

#### **4. Data Format**

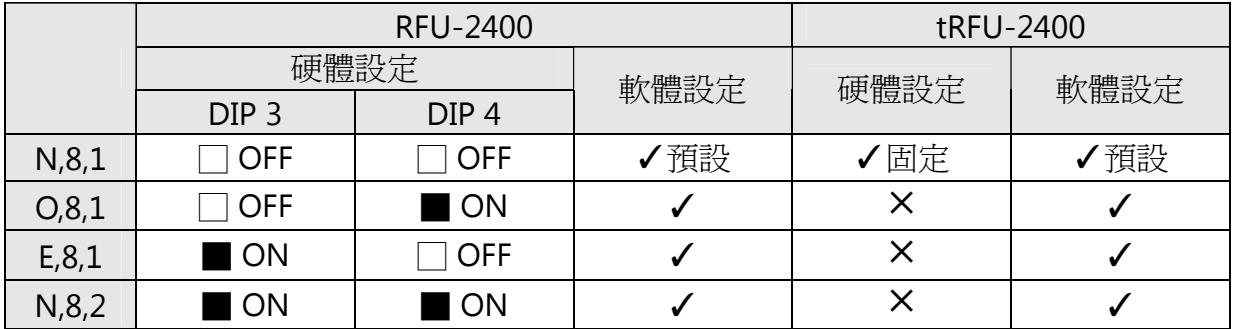

- 資料格式:RFU-2400 與設備通訊時,在 RS-232/RS-485 傳輸所使用的資料格式。

※ 補充說明:RFU-2400 與設備間的有線通訊各自獨立,所以資料格式可以獨立設置

**ICP DAS, RFU‐2400** 繁體中文快速上手指南**,** 版本 **v1.0 Page 4**

#### **5. Baud (Baud Rate)**

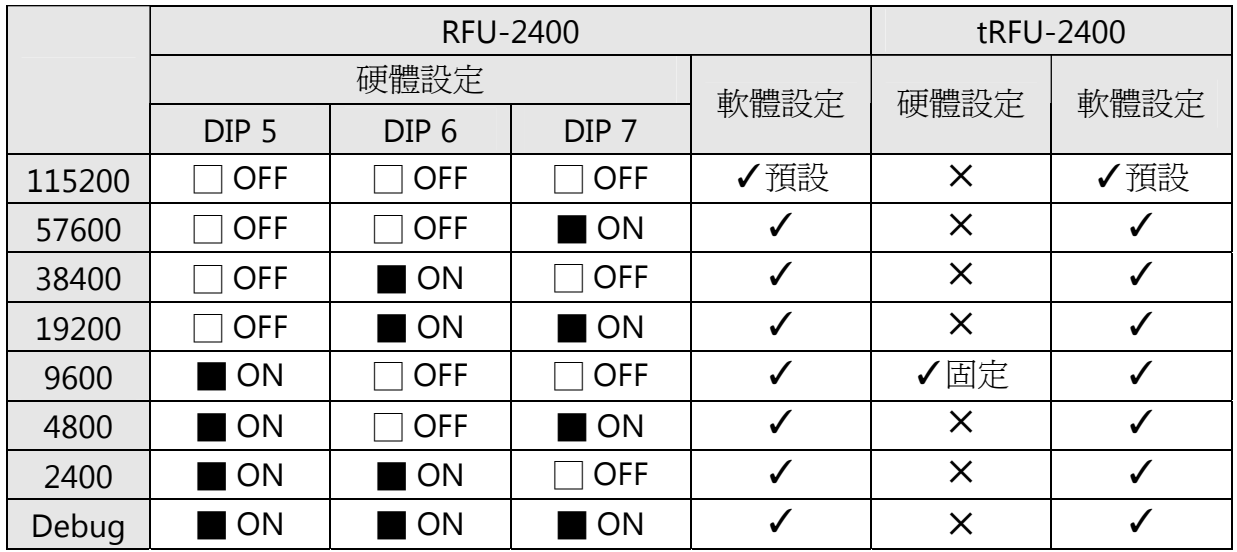

- 通訊波特率:

RFU-2400 與使用者的設備通訊時, RS-232/RS-485 傳輸的通訊波特率。

※ 補充說明:

由於每一組 RFU-2400 與設備間的有線通訊各自獨立,所以 Baud Rate 和 Data Format 可以獨立設置,如下列圖例所示。

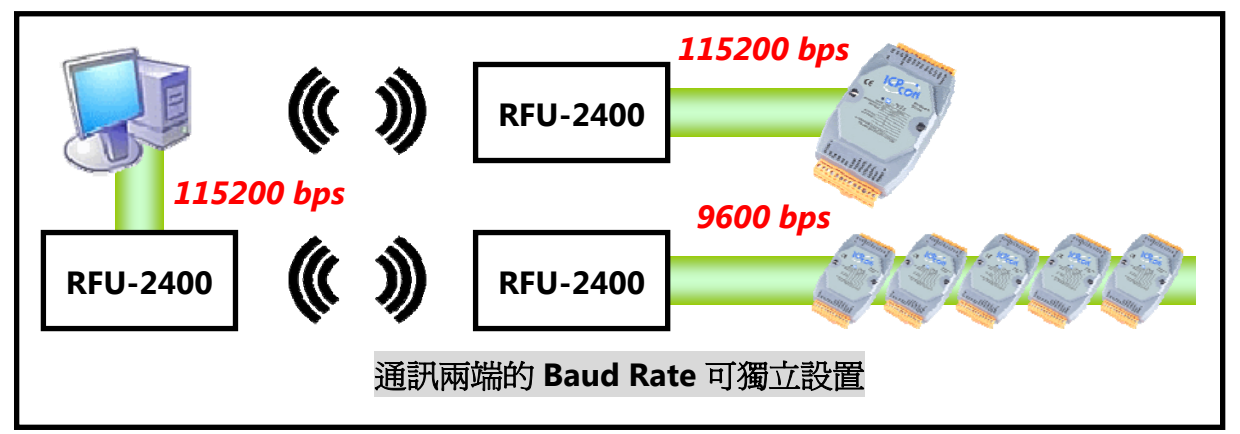

### **6. Configuration Mode**

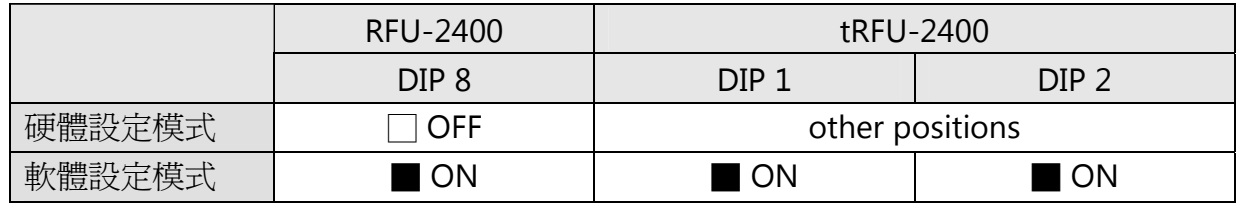

- 設定參數選用:分為硬體設定(HW\_Cfg)以及軟體設定(SW\_Cfg)兩種模式:

- 硬體設定(Hardware Configuration):

以旋鈕開關、指撥開關的狀態值進行模組設置,一般情況下使用硬體設定即可。

- 軟體設定(Software Configuration):

以儲存的參數進行模組設置。

### 認識進階設定參數 & 軟體設定

#### 參數介紹

#### - **RF Power,** 無線輸出功率:

決定無線通訊範圍,可透過設定軟體進行默認值調整,調整完畢後,無論是 HW\_Cfg 或 SW\_Cfg 狀態下,皆使用此參數設定。

※ 提醒:

RF Power 參數調整僅供測試用途,調整純屬個人行為,泓格科技無法保証調整該參數後 依然符合 CE、FCC 法規規範限制,也不承擔任何因調整該參數衍生出的法律責任

#### 設定方法

步驟(1): 將(t)RFU-2400 側邊指撥開關[Init],調整至[On]狀態,並重新上電。

步驟(2): 開啟(t)RFU-2400 設定軟體,並選定 COM Port 編號進行連線

步驟(3): 讀取與設定(t)RFU-2400 模組的設定參數

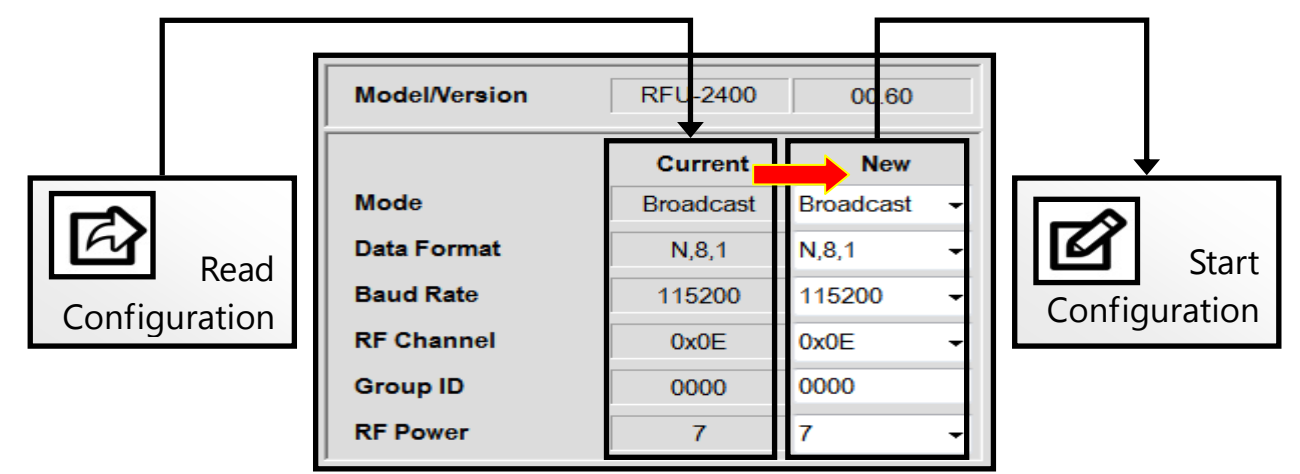

步驟(4): 若欲使用軟體設定值,請在設定結束後調整至軟體設定模式

- RFU-2400 將指撥開關(8)調整為[On]
- tRFU-2400 將指撥開關(1)、(2)皆調整為[On]

步驟(5): 設定完畢後,將(t)RFU-2400 指撥開關[Init],重新調整至[Off]狀態,並重新上電。

# $5$  使用範例 (RFU-2400)

1. Broadcast / Half-duplex

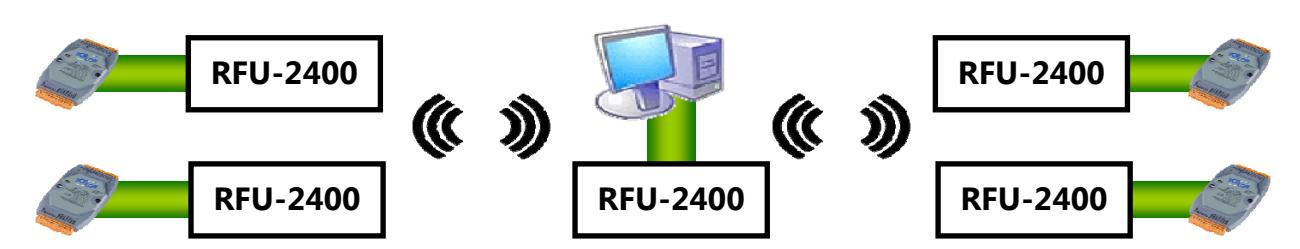

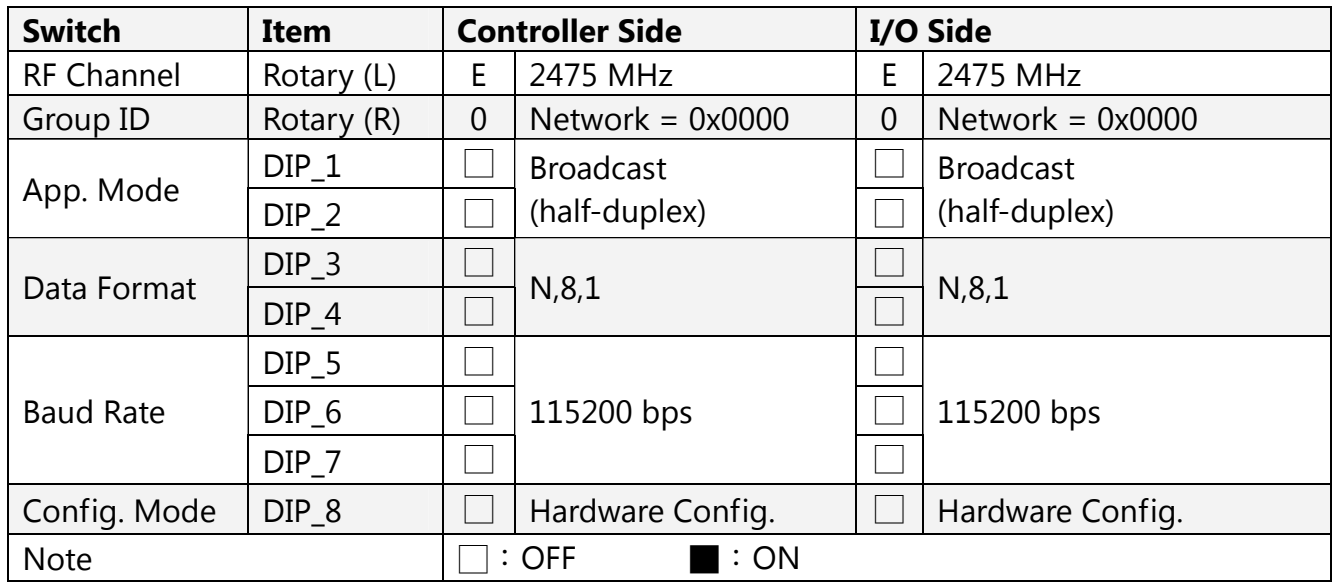

#### 2. P2P / Full-duplex

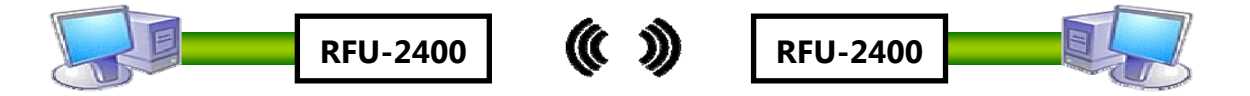

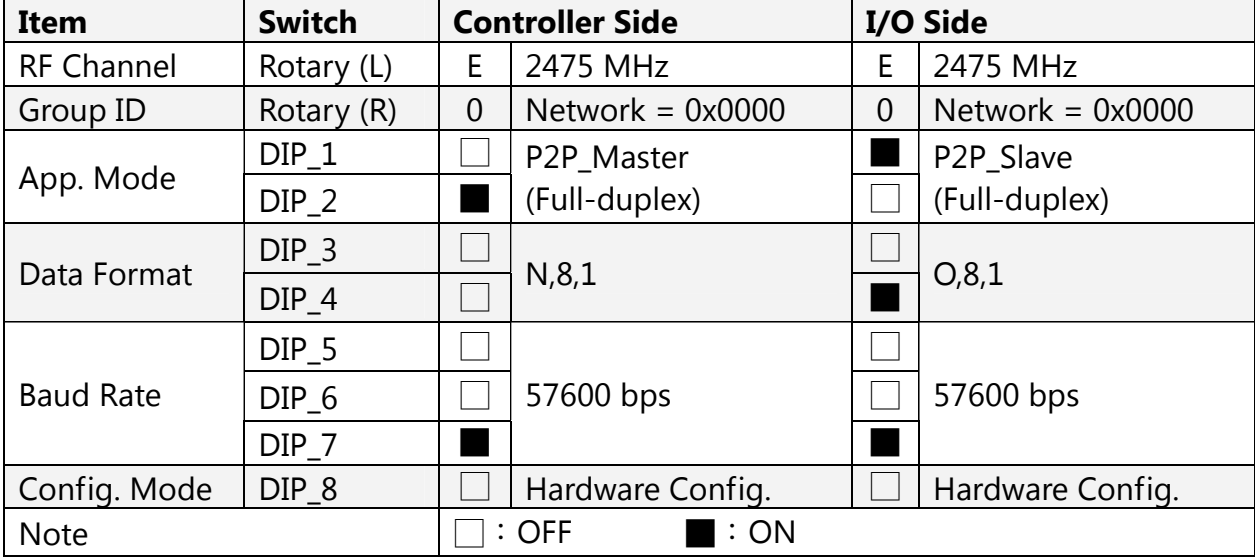

## 6 通訊測試 (限 RFU-2400)

RFU-2400 模組設定完畢後可直接使用,但若發生通訊失敗的情況時,可依照下列步驟進行 無線通訊測試,以排除通訊異常:

#### **1.** 調整**[**主端**]**與**[**目標端**]**兩台 **RFU-2400** 至下列設定

- 指撥開關[Init]調整至[Off]狀態。
- 指撥開關[5]、[6]、[7]調整至[On]狀態,並重新上電以進入 Debug Mode

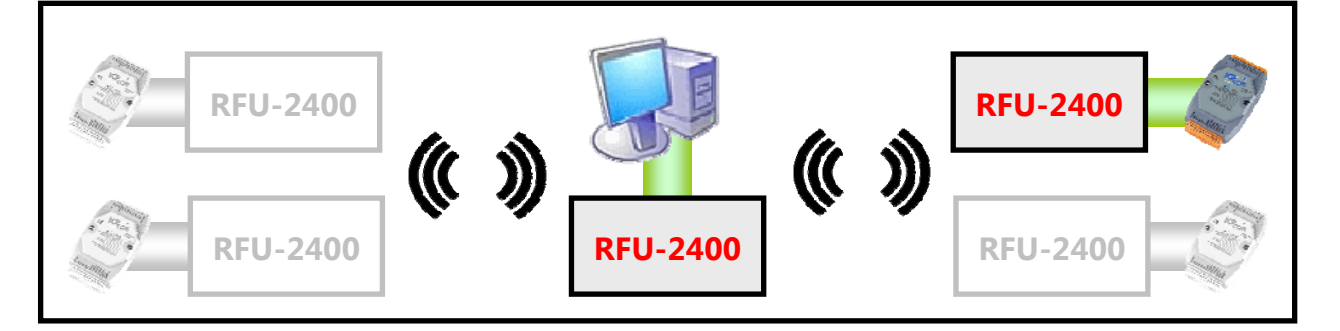

**2.** 開啟 **RFU-2400** 軟體,選定連結 **COM Port** 編號進行無線通訊測試

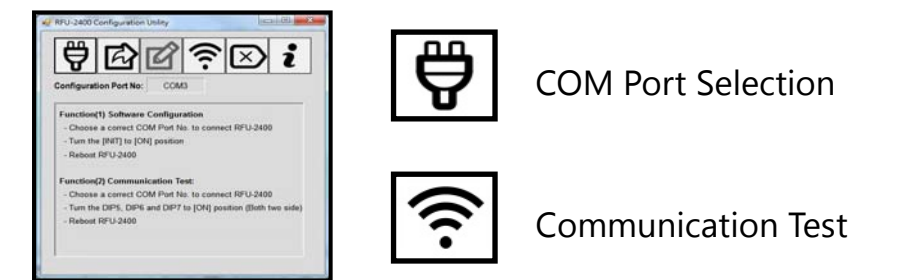

**3.** 點選**[Communication Test]**後則開始顯示**[**訊號強度**]**以及**[**通訊成功率**]** 

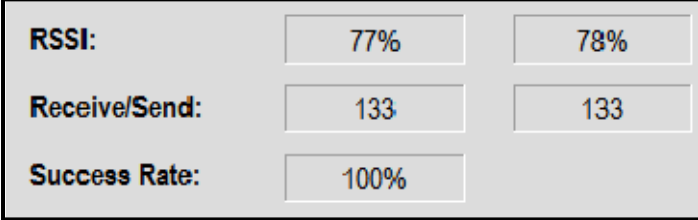

- 4. 當發生通訊不良時,可以參考下列方法作調整:
	- RSSI 強度正常:可能有無線干擾,建議更換 RF Channel
	- RSSI 強度過低(30%以下):可參考第 4 章軟體設定,調整 RF Power 以提升通訊距離, 或安裝增益天線、功率放大器等等。

#### **ICP DAS, RFU‐2400** 繁體中文快速上手指南**,** 版本 **v1.0 Page 8**